# Βιβλιοθήκη και Κέντρο Πληροφόρησης ΓΠΑ  $B.K.T.T./TTA$

### ΟΔΗΓΟΣ ΑΝΑΖΗΤΗΣΗΣ ΗΛΕΚΤΡΟΝΙΚΟΥ ΚΑΤΑΛΟΓΟΥ ΒΙΒΛΙΟΘΗΚΗΣ

## Τι είναι ο ηλεκτρονικός κατάλογος; **(OPAC Online Public Access Catalog)**

Ο OPAC ή Δημόσιος Ηλεκτρονικός Κατάλογος Βιβλιοθήκης είναι το online σύστημα αναζήτησης της τοπικής συλλογής της ΒΚΠ/ΓΠΑ. Τα αποτελέσματα περιλαμβάνουν βιβλιογραφικά στοιχεία (συγγραφέα, τίτλο) καθώς και τον ταξιθετικό αριθμό (τοποθεσία) βάσει του οποίου εντοπίζουμε το υλικό στα ράφια.

Για να δείτε τον ηλεκτρονικό κατάλογο απαιτείται πρόσβαση στο διαδίκτυο.

### Χρήσιμες Συμβουλές για την αναζήτηση

and the contract of the contract of

- Τα αποτελέσματα της αναζήτησης δεν επηρεάζονται από το αν γράφετε τις λέξεις με κεφαλαία ή πεζά, με τόνους ή χωρίς αρκεί να είναι ορθογραφημένα. Εάν δεν γνωρίζετε την ορθογραφία αντικαθιστάτε το γράμμα με το αγγλικό ερωτηματικό ?
- Ο αστερίσκος (\* ) χρησιμοποιείται όταν θέλετε να βρείτε αποτελέσματα με όλα τα παράγωγα μιας λέξης-όρου π.χ. Εάν γράψετε φυτοφάρμακ\*, τα αποτελέσματα θα περιλαμβάνουν τις λέξεις φυτοφάρμακο αλλά και φυτοφάρμακα, φυτοφαρμάκων κτ.λ. Επομένως χρησιμοποιείτε τον αστερίσκο \* όταν επιθυμείτε να διευρύνετε την αναζήτησή σας.
- Όταν θέλετε να κάνετε αναζήτηση με θέμα τότε χρησιμοποιείτε την αγγλική γλώσσα π.χ. για να δω τι υλικό έχει η βιβλιοθήκη για το θέμα ποιότητα τροφίμων θα κάνω αναζήτηση με τη φράση Food quality. Τα αποτελέσματα θα περιλαμβάνουν όλο το υλικό που έχει η βιβλιοθήκη στα ράφια της με το συγκεκριμένο θέμα είτε είναι ο τίτλος στην ελληνική, αγγλική, γαλλική κ.τ.λ. γλώσσα.
- Όταν θέλετε να κάνετε αναζήτηση με συγγραφέα, γράφετε μόνο το επίθετο χωρίς το μικρό όνομα αν ψάχνετε βιβλία π.χ. με συγγραφέα τον Ρόδη Παναγιώτη , θα κάνετε αναζήτηση με Ρόδης (στην ονομαστική) και όχι Ρόδης Παναγιώτης ή αν ψάχνετε βιβλία με συγγραφέα τον Whitaker John R. θα γράψετε Whitaker.

### Πώς κάνω αναζήτηση στον Ηλεκτρονικό κατάλογο;

 Συνδέεστε με την [ιστοσελίδα της ΒΚΠ](http://library.aua.gr/index.php?option=com_content&view=article&id=6&Itemid=8&lang=el) και επιλέγετε Κατάλογος Βιβλιοθήκης-Δημόσιος Ηλεκτρονικός Κατάλογος

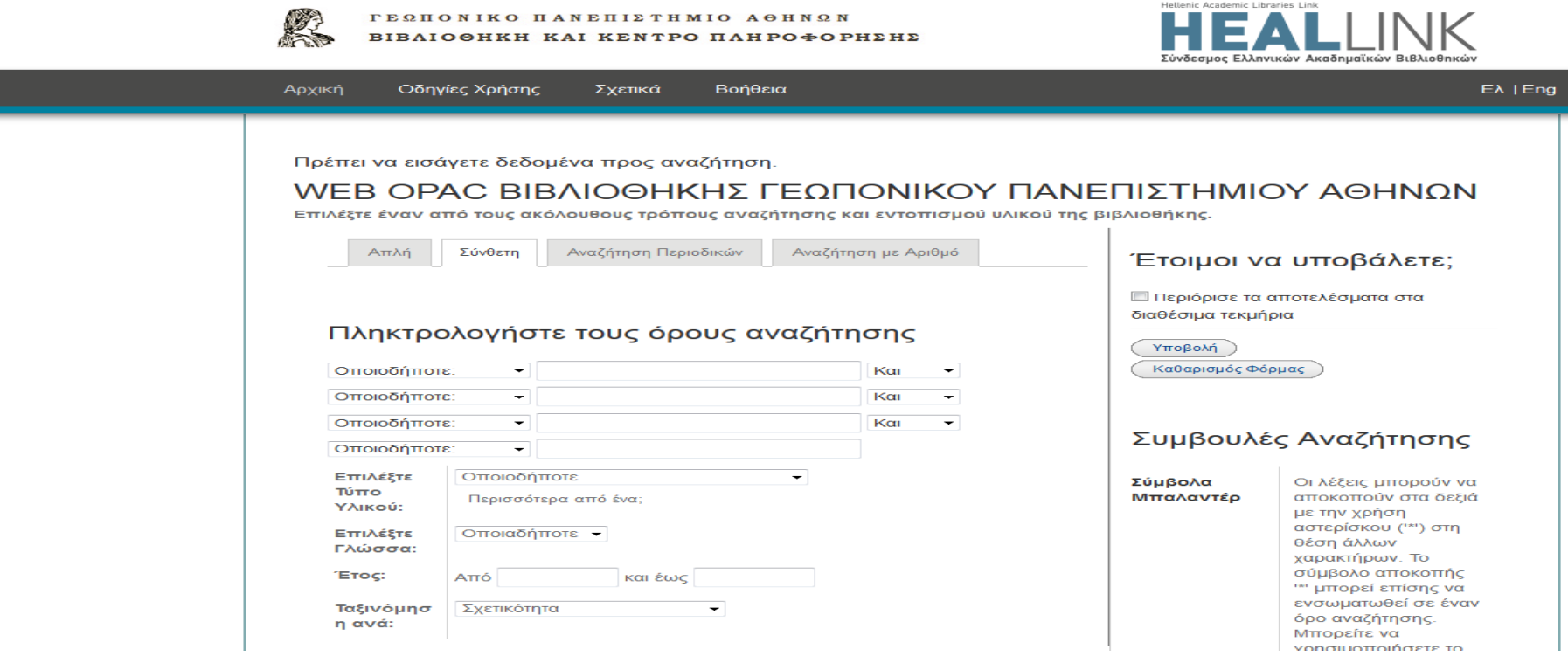

### Επιλέγετε ΠΑΝΤΑ τη σύνθετη αναζήτηση

(ακολουθεί παράδειγμα αναζήτησης)

# Σύνθετη Αναζήτηση

γράφουμε λέξη ή φράση

(π.χ επιστήμη υπολογιστών ή επιστημ\* υπολογιστ\*)

- επιλέγουμε πεδίο στο οποίο επιθυμούμε να υπάρχει η λέξη ή φράση που ψάχνουμε (π.χ. τίτλος)
- πατάμε Υποβολή ή enter

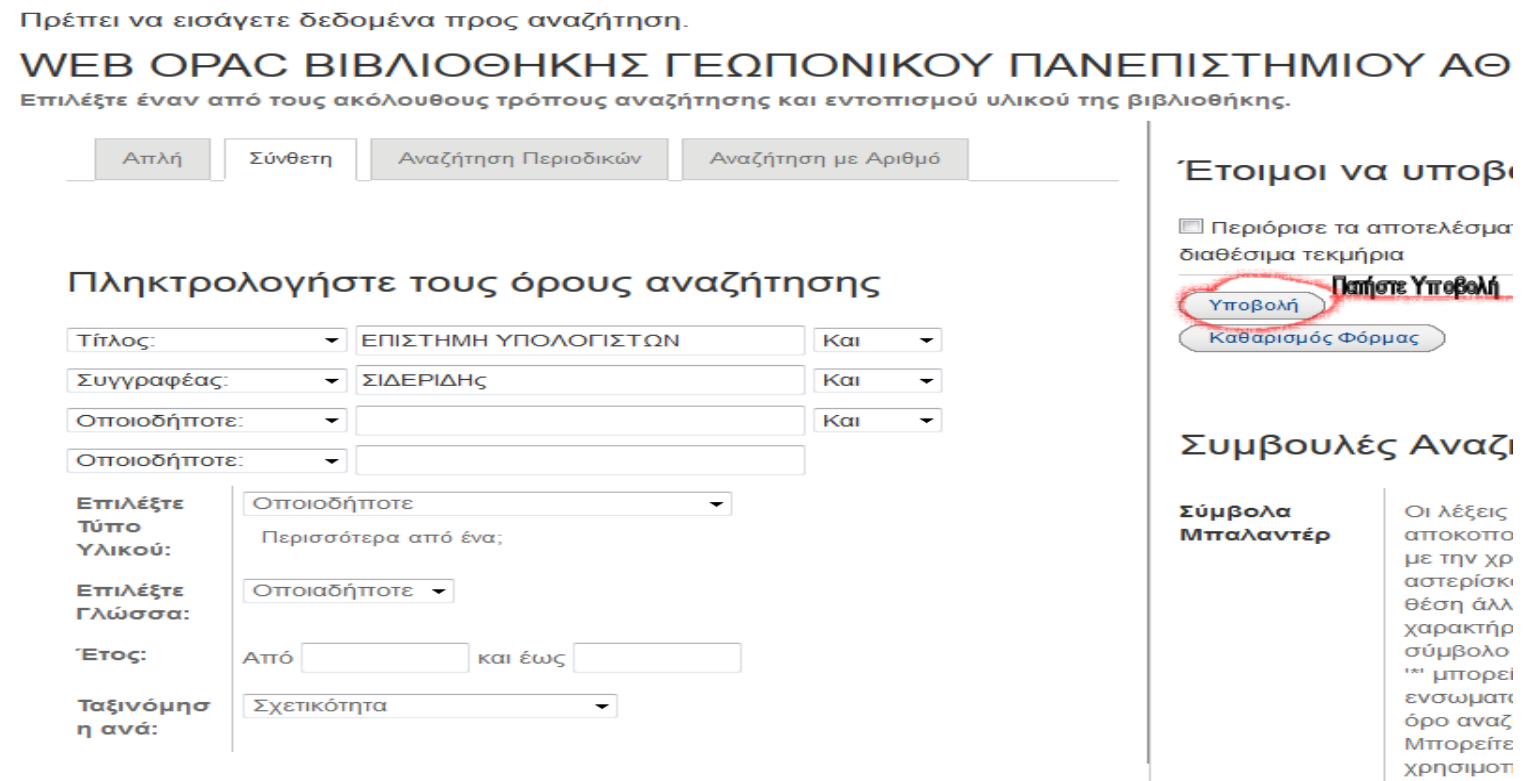

## Αποτελέσματα

ι Ο Προσθηκη Σημειωμενων στο Καλαθι το Προσθηκη Ολων Στην Σελιδα και Προσθηκη Σημειωμενων Στις Λιστες Μου

#### Λέξεις Κλειδιά (1-46 of 46)

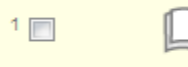

#### Εισαγωγή στην επιστήμη των υπολογιστών

Αθήνα: Α. Σιδερίδης, 1998 ▶ Αίτημα

#### Αντίτυπα

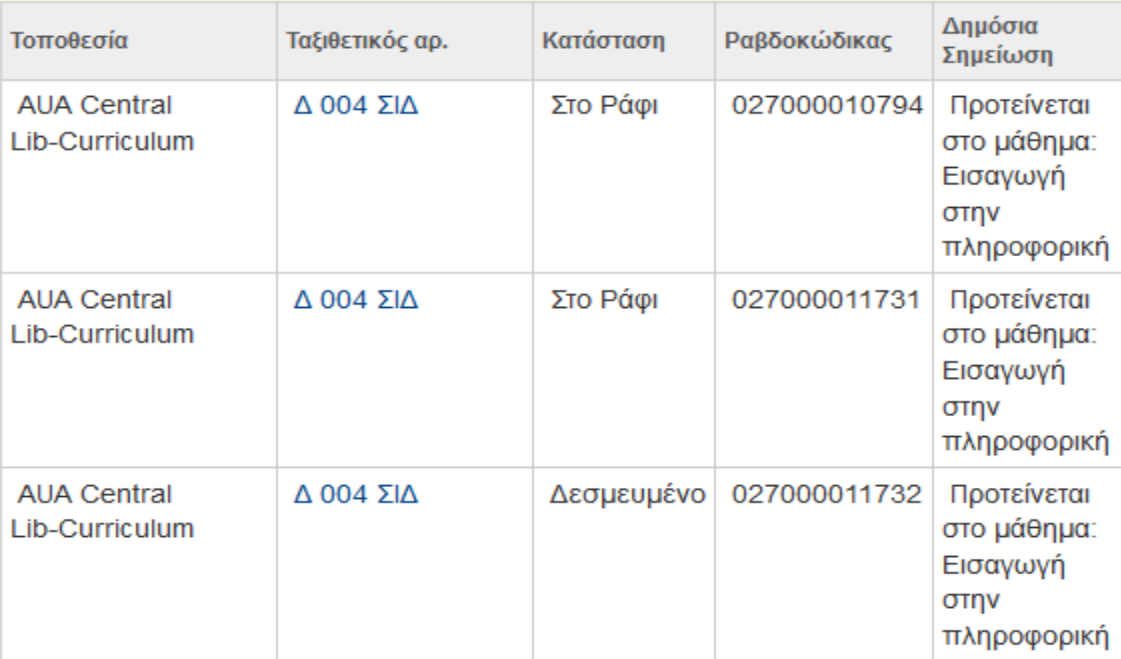

Λείτε όλα τα αντίτυπα/τόμους του τεκμηρίου

# Πώς βλέπω αν το υλικό είναι διαθέσιμο ή δανεισμένο;

Στη στήλη κατάσταση φαίνεται αν είναι στο ράφι που σημαίνει ότι μπορείτε να το βρείτε στη θέση του για να το μελετήσετε ή να το δανειστείτε. Αν είχε ημερομηνία τότε αυτό σημαίνει ότι είναι δανεισμένο και πρέπει να επιστραφεί τη συγκεκριμένη ημερομηνία.

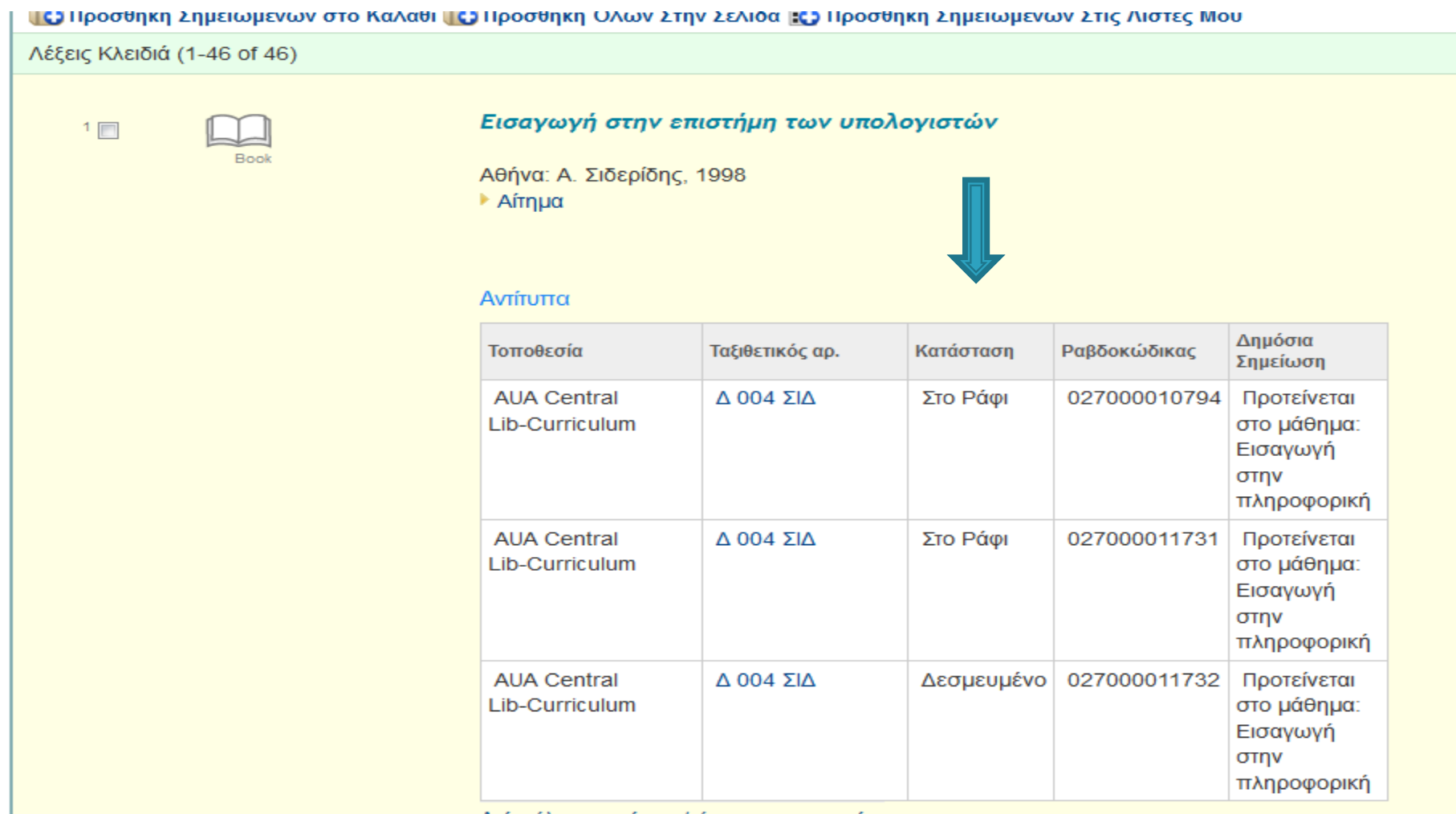

# Πώς εντοπίζω το υλικό στα ράφια;

- Με τον αριθμό και τα γράμματα που αναγράφονται στη στήλη Ταξιθετικός αρ. ( ο αριθμός αντιπροσωπεύει το θέμα του βιβλίου και τα τρία γράμματα είναι συνήθως τα τρία πρώτα γράμματα του επιθέτου του συγγραφέα)
- Το υλικό είναι τοποθετημένο κατά αύξουσα σειρά ως προς τον αριθμό και κατά αλφαβητική σειρά ως προς τα γράμματα όπως φαίνεται και στην ακόλουθη εικόνα

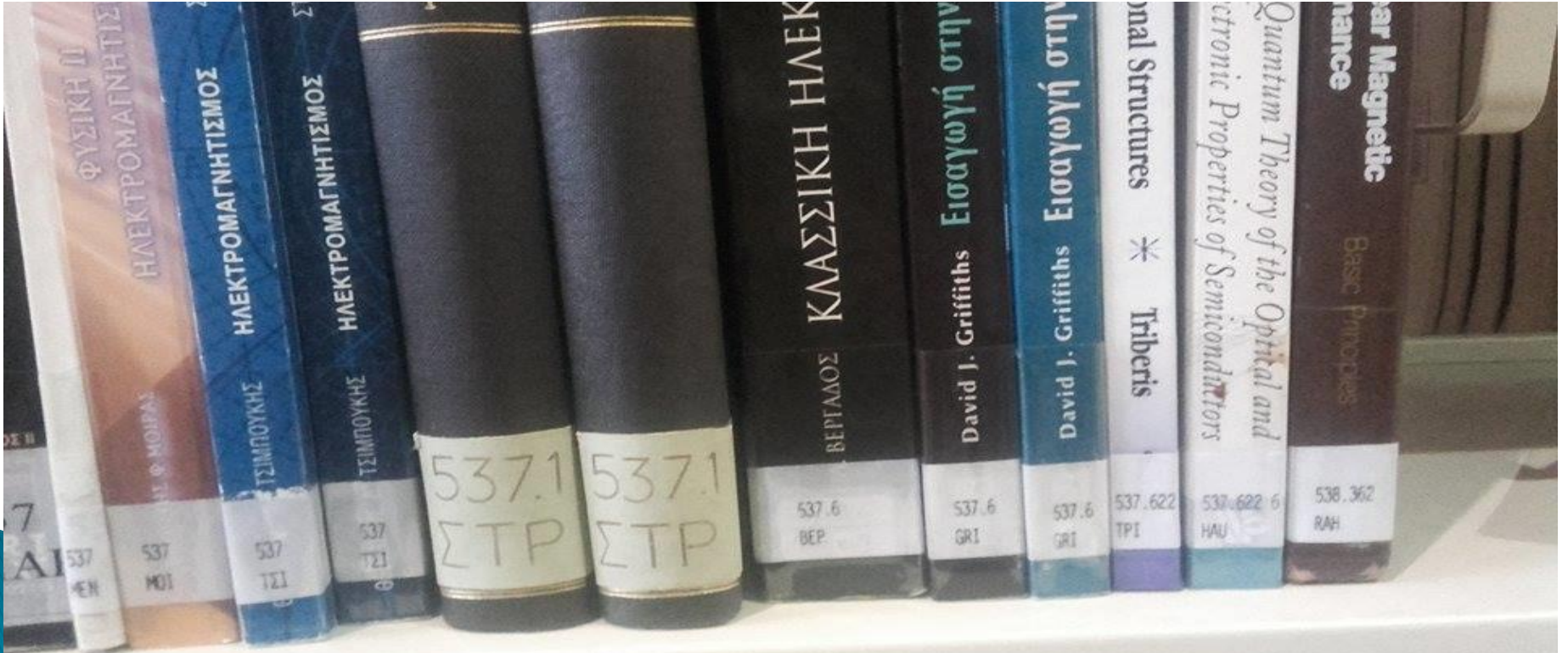

## Χρήσιμες Πληροφορίες για το υλικό

### Κατάσταση τεκμηρίου

**Στο ράφι**: **διαθέσιμο για δανεισμό**

**Ημερομηνία**: **δανεισμένο αντίτυπο που πρέπει να επιστραφεί τη συγκεκριμένη ημερομηνία**

**Δεσμευμένο**: **αντίτυπο για χρήση εντός της βιβλιοθήκης. Το ζητάτε στο γραφείο δανεισμού**

**On holdshelf**: **σε αναμονή για να το παραλάβει χρήστης που έχει κάνει κράτηση**

**Σε απόσυρση**: **αντίτυπο που έχει αποσυρθεί**

**Χαμένο: αντίτυπο που έχει χαθεί από τη συλλογή**

**Χρήση εντός βιβλιοθήκης**: **αντίτυπο για χρήση εντός βιβλιοθήκης από το προσωπικό**

### Τοποθεσία

**Main collection: Κύρια Συλλογή Curriculum: Διδασκόμενα Audiovisual: Οπτικοακουστικό υλικό.** *Δανεισμός 3 ημέρες*  **Cat room: Υπό επεξεργασία. Postgraduate theses: Μεταπτυχιακές Μελέτες.** *Δεν δανείζονται*  **Doctoral Theses: Διδακτορικές Διατριβές***. Δεν δανείζονται*  **Reference: Πληροφοριακό υλικό (π.χ. λεξικά).** *Δεν δανείζεται* **Rare books: Σπάνιο υλικό.** *Δεν δανείζεται* **Old books: Παλιά βιβλία.** *Δεν δανείζονται* **Old serials: Παλιά περιοδικά.** *Δεν δανείζονται* 

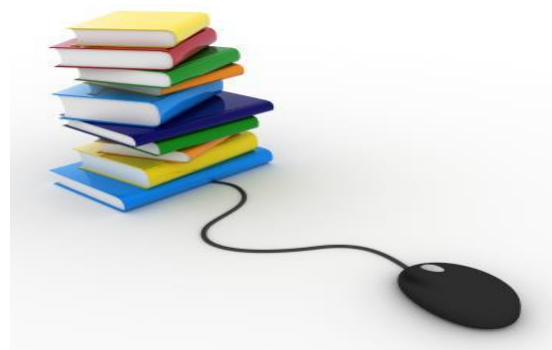

*Για οποιαδήποτε απορία, απευθυνθείτε στο γραφείο δανεισμού*

## Πώς βλέπω τα πλήρη στοιχεία του υλικού που με ενδιαφέρει π.χ. εκδότη, θέματα κ.τ.λ.;

 Πατάω πάνω στον τίτλο και βλέπω όλα τα αντίτυπα που υπάρχουν στη συλλογή καθώς και τα πλήρη στοιχεία του υλικού

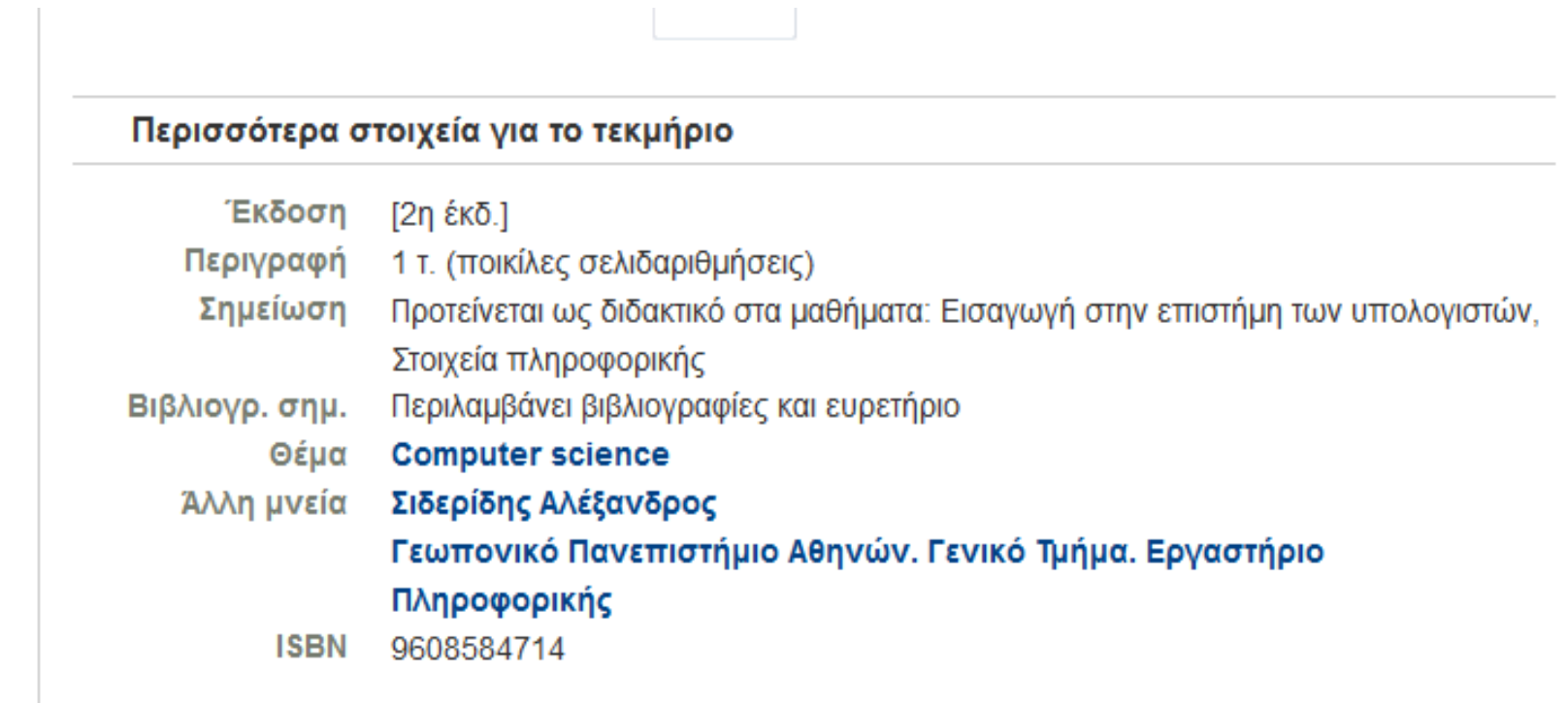

# Πώς δημιουργώ λίστες «αγαπημένων» αναζητήσεων;

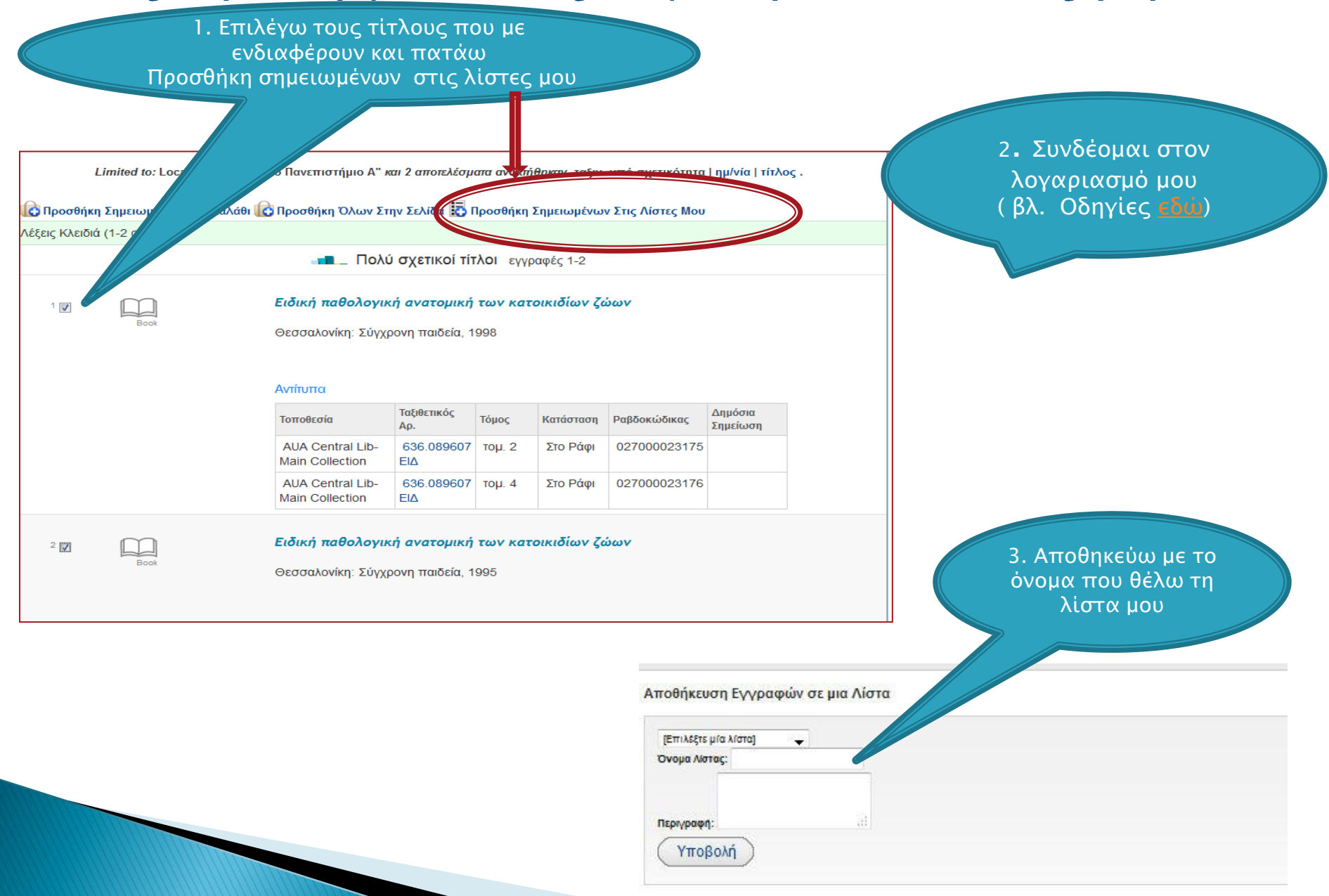

# Επεξεργασία λίστας αναζητήσεων

Από εδώ επιλέγω τους τίτλους που τυχόν θέλω να διαγράψω, να μετακινήσω σε άλλη λίστα, να μετονομάσω ή να αποστείλω με mail (εξαγωγή)

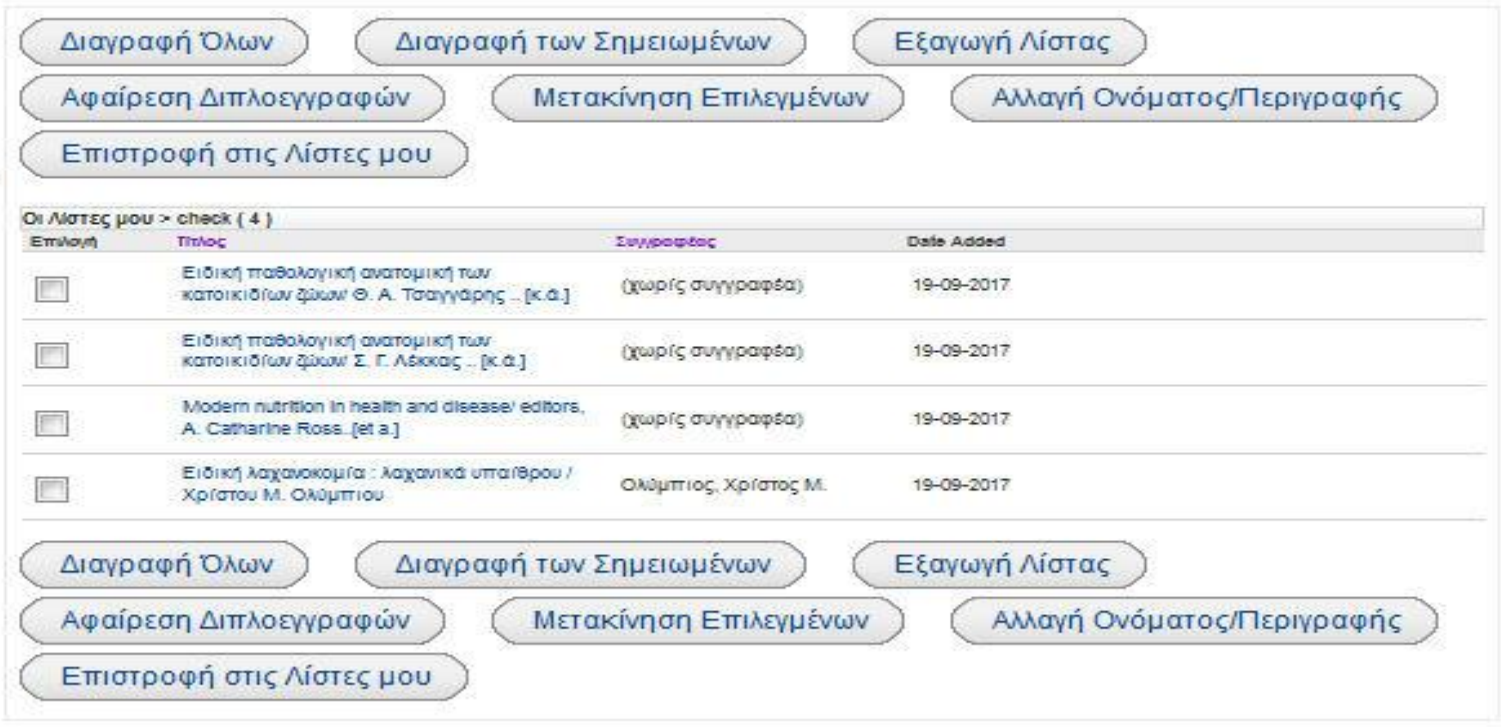

 $\mathbb{R}^3$ 

### ΠΟΥ ΑΠΕΥΘΥΝΟΜΑΙ ΓΙΑ ΕΠΙΠΛΕΟΝ ΠΛΗΡΟΦΟΡΙΕΣ;

Εάν επιθυμείτε περισσότερες πληροφορίες ή χρειάζεστε κάποια διευκρίνιση:

 απευθυνθείτε στον Τομέα Εκπαίδευσης Χρηστών [library@aua.gr](mailto:library@aua.gr) 210-5294277 ή στο γραφείο δανεισμού της ΒΚΠ.

στείλτε αίτηση παρακολούθησης σεμιναρίου που θα βρείτε [εδώ](http://library.aua.gr/index.php?option=com_content&view=article&id=104&Itemid=105&lang=el)

Τμήμα Δανεισμού και Πληροφόρησης Χρηστών

Τομέας Εκπαίδευσης Χρηστών